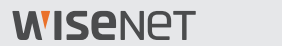

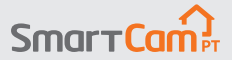

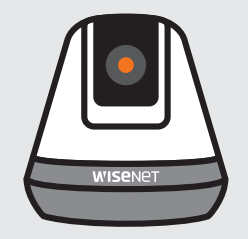

# **SNH-V6410PN Guide de démarrage rapide**

## **Aperçu de SmartCam**

Merci d'avoir acheté SmartCam.

Pour commencer avec votre SmartCam, suivez les étapes ci-dessous.

- **1.** Placez votre caméra n'importe où à portée du routeur à l'intérieur de votre maison pour une connexion fiable.
	- ` Déterminez le placement de la caméra (surface plane ou mur) avant l'installation.
	- ` Si la caméra n'est pas à portée de votre réseau Wi-Fi, envisagez d'utiliser une extension Wi-Fi pour étendre la couverture de votre réseau Wi-Fi.
- **2.** Connectez l'adaptateur d'alimentation à la caméra.
- I e câble peut présenter un risque d'étouffement pour les enfants. Gardez les câbles hors de la portée des enfants.
	- ` Pour une meilleure qualité d'image, ne touchez pas l'objectif de la caméra.
	- ` Veillez à utiliser le câble d'alimentation fourni dans la boîte, ou la caméra risque de ne pas fonctionner correctement.

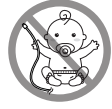

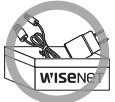

**3.** Téléchargez l'application Wisenet SmartCam + pour la configuration de l'application.

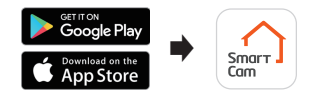

**4.** Une fois la configuration de l'application terminée, suivez les instructions de la page 12 pour utiliser les fonctions principales.

# **Liste de vérification avant installation**

### **Fonctionnalités intégrées à l'application**

Prenez le contrôle de votre maison avec un souffle plein de fonctionnalités intégrées à l'application avec SmartCam.

(Les fonctions prises en charge peuvent varier en fonction du modèle.)

- ~ Notification poussée
- ~ Détection de mouvement
- ~ Détection du son (audio)
- ~ Flux en direct à la demande
- ~ Discussion bidirectionnelle

**Pour plus d'informations sur votre produit, veuillez télécharger le mode d'emploi de wisenetlife.com.**

# **Configuration requise**

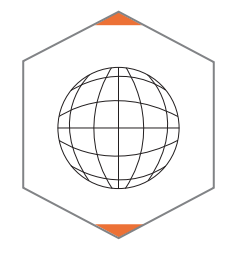

 **Wi-Fi 802.11 b/g/n Recommandé : 3.5Mbps ou supérieur**

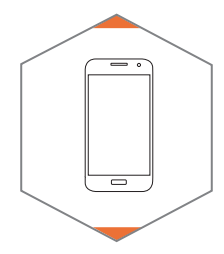

 **iOS 8 ou supérieur Android OS 5.0 ou supérieur**

# **Télécharger et installer une application**

**2**

Smar Com

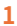

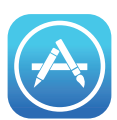

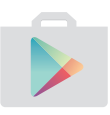

Accédez à l'App Store ou à Play Store sur votre appareil iOS ou Android.

Recherchez "Wisenet SmartCam+"; installez puis ouvrez l'application.

# **Créer un compte utilisateur**

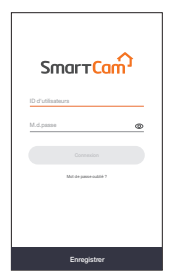

**1.** Ouvrez l'application Wisenet SmartCam+ et appuyez sur "Enregistrer".

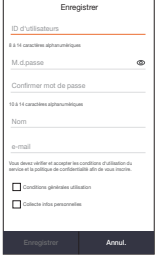

**2.** Saisissez les informations requises et appuyez sur "Enregistrer".

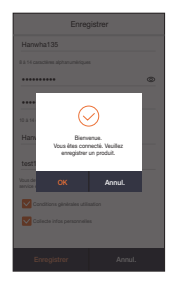

**3.** Une fois l'enregistrement du compte réussi, appuyez sur "OK". Vous serez alors redirigé vers la page d'enregistrement du produit.

# **Configuration de l'application SmartCam**

**1.** Appuyez sur "Caméra maison".

**2.** Connectez l'adaptateur d'alimentation à la caméra. La LED commencera à clignoter en rouge après la fin du démarrage. Appuyez sur "**Prêt**".

**3.** Appuyez sur le bouton Wi-Fi de la caméra et maintenez-le enfoncé jusqu'à ce que le voyant jaune s'allume.

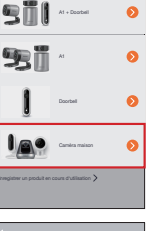

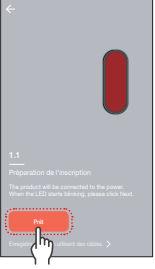

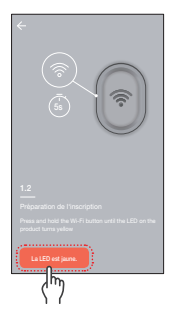

# **Configuration de l'application SmartCam**

**4-1**Sélectionnez le nom contenant les 4 derniers chiffres du numéro de série du produit.

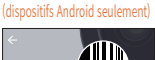

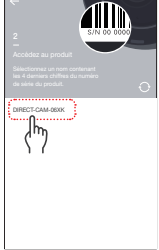

#### (dispositifs iOS seulement)

**4-2**Allez aux paramètres de votre iPhone > Wi-Fi. Activez le Wi-Fi et sélectionnez "Direct-Cam" contenant les 4 derniers chiffres du numéro de série du produit, puis entrez le mot de passe par défaut : "smartcam". Sélectionnez connecter. \*Revenez à l'application pour continuer l'installation.

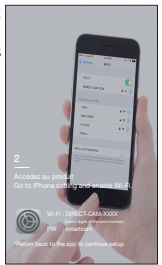

**5.** Sélectionnez le réseau Wi-Fi et entrez le mot de passe

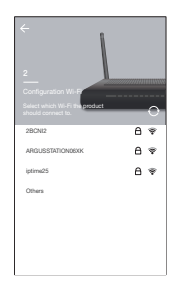

# **Configuration de l'application SmartCam**

**6.** Créez un nom et un mot de passe pour le SmartCam. (p. ex., salon)

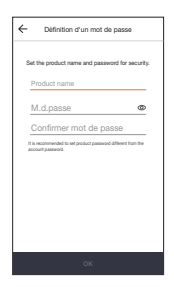

#### **7.** Félicitations !

Vous avez terminé la configuration et pouvez maintenant accéder au flux en direct de votre SmartCam.

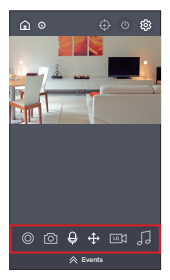

# **Interface utilisateur**

### **Aperçu**

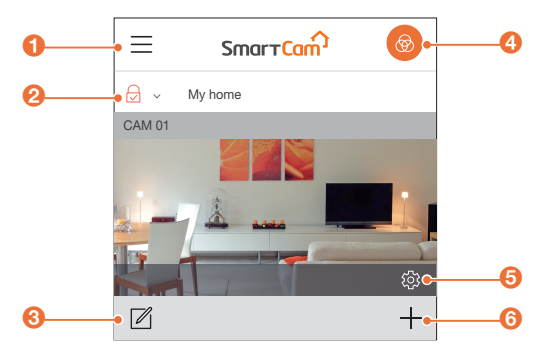

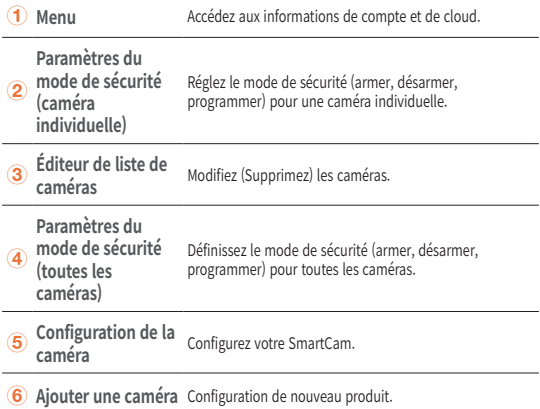

### **Interface utilisateur**

### **Vidéo en direct**

 $\odot$ 

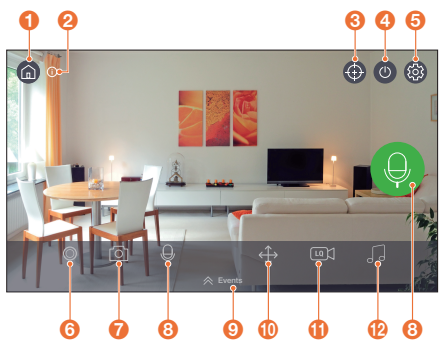

### **Page d'accueil**

Appuyez pour quitter le flux en cours et revenir à la page principale.

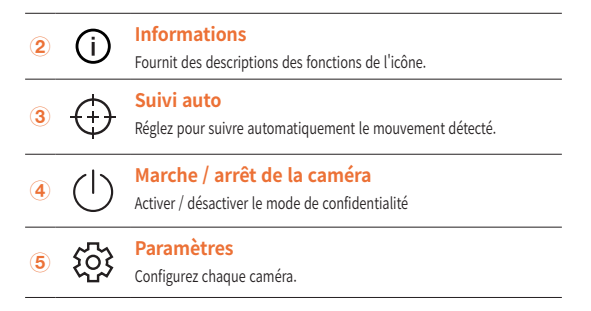

# **Interface utilisateur**

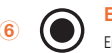

**6 C** Enregistrement manuel (carte SD / Cloud)<br>
Enregistre la vidéo pendant 30 secondes lorsqu'il est activé

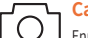

**10 Capture**<br>
Enregistre les images capturées à partir d'une vidéo en direct.

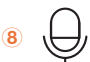

### **Discussion bidirectionnelle**

Activez le microphone pour activer la communication bidirectionnelle entre la SmartCam et votre smartphone.

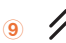

**Immeralien de la proportion de la proportion de la proportion de la proportion de la proportion de la proportio**<br>
Appuyez pour accéder aux enregistrements d'événements.

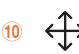

#### **Configuration des préréglages**

Exécuter / ajouter / éditer les préréglages et définir la position de départ.

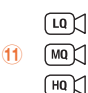

#### **Sélectionner la qualité vidéo**

Indique la qualité de la caméra actuellement connectée. Appuyez pour changer les niveaux de qualité vidéo: Faible, moyen, élevé.

 $\overline{12}$ 

### **Alarme**

Sélectionnez un son d'alarme pour lire la caméra.

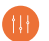

### **III** Général

Reportez-vous aux étapes ci-dessous pour accéder rapidement aux principales fonctionnalités de l'application.

**1.** Allez à Config.  $\{O\} \rightarrow G$ énéral  $(\mathbb{H})$ 

### **Réglage de l'heure**

- **2.** Appuyez sur "Fuseau horaire" et sélectionnez votre fuseau horaire.
- **3.** Définir l'heure actuelle.

### **État de la LED**

Activer / désactiver le voyant.

### **Cryptage d'image**

Crypte la vidéo transmise.

### **Valeur par défaut de la caméra**

Initialise la SmartCam à ses paramètres par défaut, à l'exception des paramètres de réseau, qui resteront les mêmes.

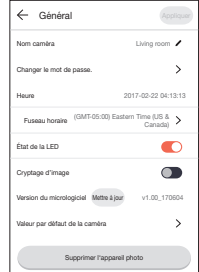

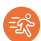

### *<b>B* Détection de mouvement

La détection de mouvement minimise les fausses notifications poussées des événements.

- **1.** Allez à Config.  $\{ \odot \} \rightarrow \text{Évmt.}$   $\textcircled{1}$
- **2.** Appuyez sur le bouton à bascule pour activer / désactiver la détection de mouvement.
- **3.** Réglez le niveau de sensibilité.

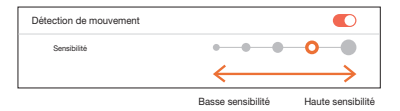

- Réglez les niveaux de sensibilité plus élevés pour déclencher plus d'alertes.
	- ` Réglez les niveaux de sensibilité plus bas pour éviter les fausses alertes.

### **Sélection de la zone de mouvement :**

- **1.** Allez à Config.  $\{ \odot \} \rightarrow \text{Évmt.}$  (0)
- **2.** Appuyez sur le bouton à bascule pour activer / désactiver la détection de mouvement.
- **3.** Sélectionnez "**Zone de mouvement**".
- **4.** Dessinez des cases dans des zones d'intérêt dans la vue SmartCam (sélectionnez jusqu'à 3 zones d'intérêt).
- **5.** Appuyez sur "**Appliquer**" lorsque vous avez terminé.

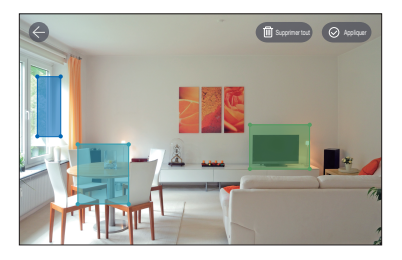

- Le mode Sélectionner la zone de mouvement ne détecte que les événements dans les cases en surbrillance.
	- ` Par défaut, le mode Sélectionner la zone de mouvement est désactivé. Toute activité se produisant dans le champ de vision de la caméra déclenchera une alerte de mouvement.

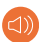

### **Détection audio**

Lorsqu'un son est détecté, une notification est envoyée.

- **1.** Allez à Config.  $\{ \odot \} \rightarrow \text{Évmt.}$  (0)
- **2.** Appuyez sur le bouton à bascule pour activer / désactiver la détection audio.
- **3.** Réglez le niveau de sensibilité.

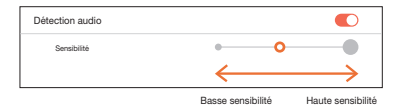

- Méglez les niveaux de sensibilité plus élevés pour déclencher plus d'alertes.<br>A Réglez les niveaux de sensibilité plus bas pour éviter les fausses alertes
	- Réglez les niveaux de sensibilité plus bas pour éviter les fausses alertes.

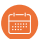

### **Planification d'évènement**

- **1.** Allez à Config. { $\frac{1}{2}$  → Programmation
- **2.** Appuyez pour sélectionner le jour de la semaine, puis faites glisser la barre orange vers le haut et le bas jusqu'à l'heure désirée.
- **3.** Appuyez sur "**Appliquer**" lorsque vous avez terminé.

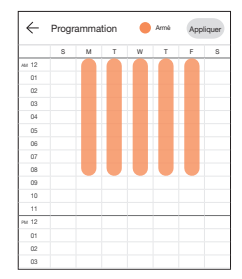

### **Carte SD**

- **1.** Allez à Configuration  $\{0\} \rightarrow$  Carte SD  $\blacksquare$
- **2.** Appuyez sur le bouton à bascule pour activer ou désactiver l'enregistrement sur carte SD.
- Il est recommandé d'utiliser un MLC pour une<br>densité de données et une fiabilité accrues de l'enregistrement.

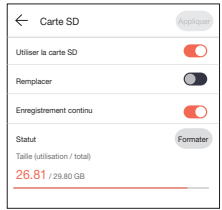

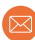

### **Notificación**

Configurez jusqu'à 5 destinataires de courrier électronique pour recevoir des alertes lorsqu'un événement se produit.

- **1.** Allez à Config.  $\{ \odot \}$   $\rightarrow$  Notificación  $\otimes$
- **2.** Appuyez sur la touche pour activer / désactiver les notifications par e-mail.
- **3.** Configurez un serveur de messagerie pour envoyer des notifications.
- **4.** Appuyez sur [+] pour entrer l'adresse e-mail afin de recevoir les notifications des événements détectés.
	- Vous pouvez ajouter jusqu'à 5 adresses e-mail.

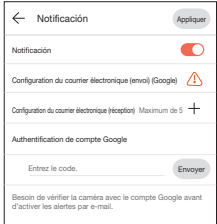

- **5.** Vous recevrez un code de vérification de l'adresse e-mail associée à votre compte pour l'authentification et l'accès aux alertes.
- **6.** Copiez le code de vérification qui vous a été fourni et collez-le dans le champ "Entrez le code.".
	- Il est recommandé de copier le code de vérification en mode paysage.

#### Hanwha Techwin

6, Pangyo-ro 319 beon-gil, Bundang-gu, Seongnam-si, Gyeonggi-do, 463-400 Rep. of KOREA  $Tel \t+82$  1588 5772 www.wisenetlife.com

### Hanwha Techwin America

500 Frank W. Burr Blvd. Suite 43, Teaneck, NJ 07666 Tel: +1.844.WISENET (947.3638) F-mail: cs@wisenetlife.com www.wisenetlife.com

#### Hanwha Techwin Europe

Heriot House, Heriot Road, Chertsey, Surrey, KT16 9DT, United Kingdom Tel: 00800.8010.8022 / +31.(0)13.5792.790 www.hanwha-security.eu

 $\in \in$ 

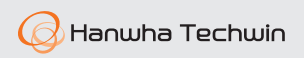